# 利用資源追加

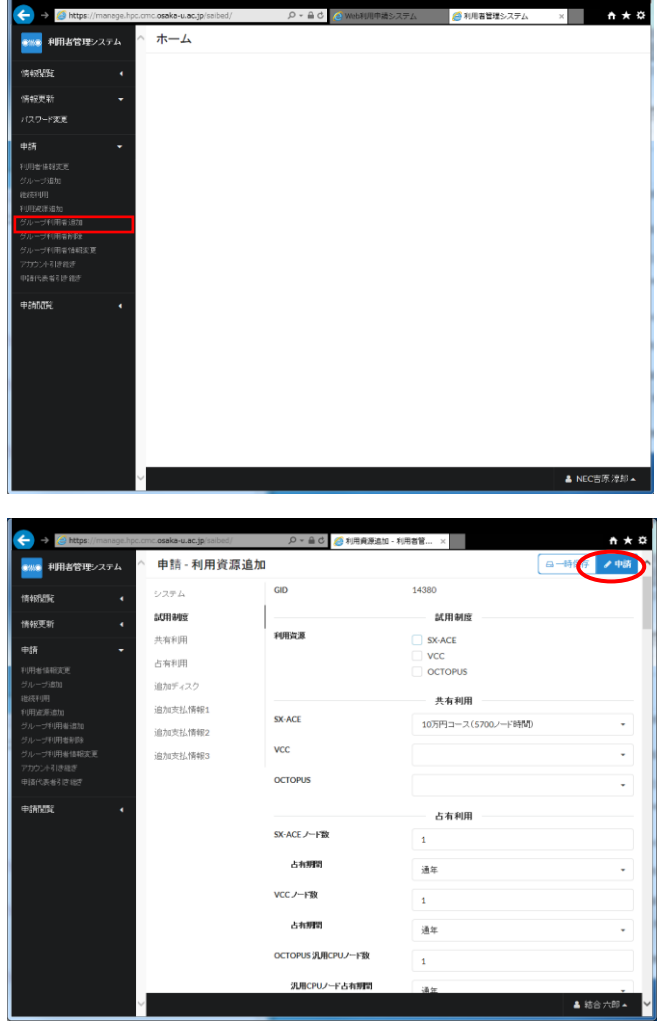

## 手順 1)

ログイン直後のメニュー画面です。ここで 左メニューから「申請>利用資源追加」を選 択してください。

手順 2)

利用資源追加の画面です。必要事項を入力 し、右上の「申請」ボタンをクリックしてく ださい。

項目の詳細は次ページに記載します。

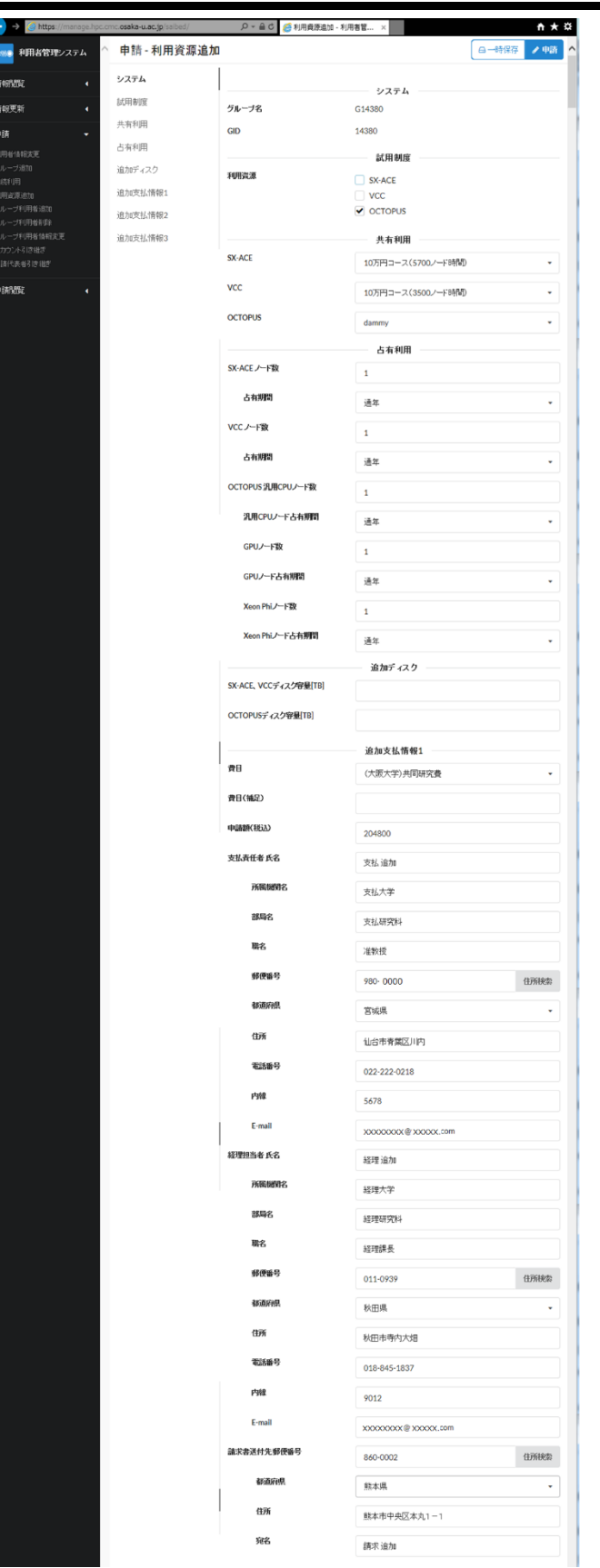

#### 試用制度:

試用制度で利用する資源を選択してくだ さい。試用制度を利用する場合は、共有利用 や占有利用の資源は選択できないため、以降 の項目を入力する必要はございません。 ※2018 年 4 月 1 日までは OCTOPUS 試用制 度は利用できません。

#### 共有利用:

共有利用で資源(ノード時間)を追加する場 合に、利用する資源のコースをプルダウンメ ニューより選択してください。

※この画面では今回「追加」するコース、ノ ード数を選択 or 入力してください。

## 占有利用:

占有利用で資源を利用する場合に、各資源 のノード数と占有期間を入力してください。  $\frac{1}{2}$  各資源の占有ノード数は、SX-ACE で  $1$ ~ 512 の値を入力可能です。

※各資源の占有期間は「3ヵ月」、「6ヵ月」、 「9ヵ月」、「通年」から選択できますが、SX-ACE は占有ノード数が 10 未満の場合「通年」 のみ選択可能となります。

#### 追加支払情報1:

共有利用、占有利用を選択した場合は、入 力必須項目となります。

・費目

・申請額(税込)

・支払責任者氏名(所属機関名、部局名、職 名、郵便番号、都道府県、住所、電話番号、 E-mail)

・経理担当者氏名(所属機関名、部局名、職 名、郵便番号、都道府県、住所、電話番号、 E-mail)

・請求書送付先郵便番号(都道府県、住所、 宛名)

を入力してください。

※支払責任者情報は予算を管理している方 の情報を入力してください。

※1 回の申請に対して費目を分割する場合 は、追加支払情報 2~3 へ必要に応じ、同様 に入力してください。

※追加支払い情報 1~3 の申請額の合計は 共有利用・占有利用で選択したコース・ノー ド数の合計金額になるように入力してくだ さい。

(合計金額が合わない場合は申請ボタンを クリックした際に不足金額のエラーメッセ ージが表示されます。)

#### <利用負担金一覧表>

<http://www.hpc.cmc.osaka-u.ac.jp/service/cost/>

### 手順 3)

利用資源追加の入力内容が表示されます ので、内容を確認し、右上の「OK」ボタンの クリックで登録申請してください。その後、 処理完了のメッセージが表示されますので、 「完了」をクリックしてください。

「キャンセル」ボタンをクリックすると入 力画面に戻ります。

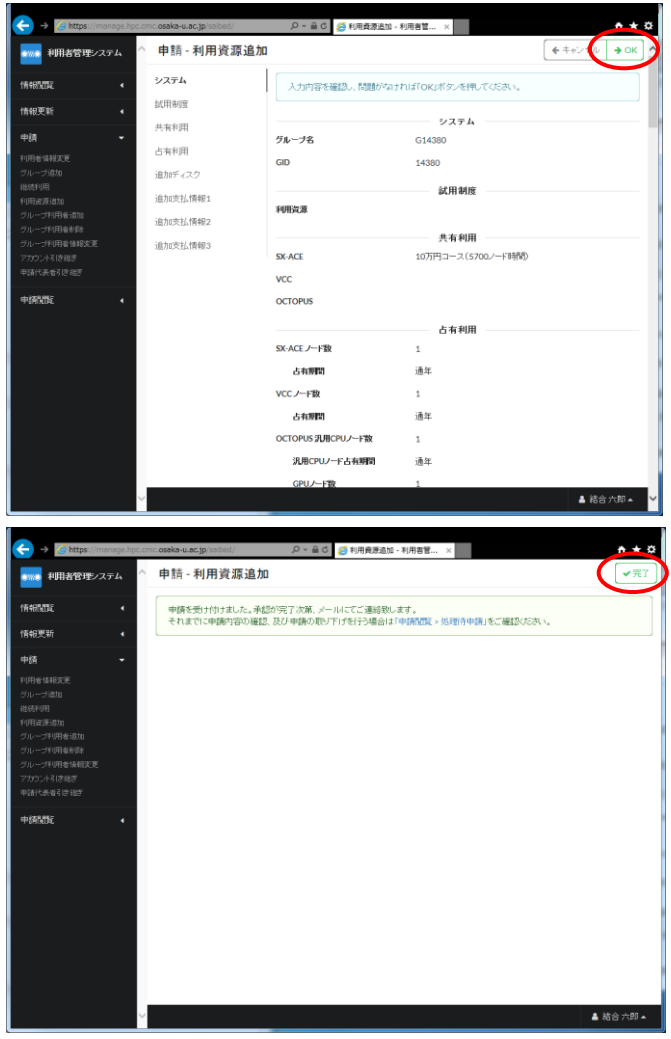

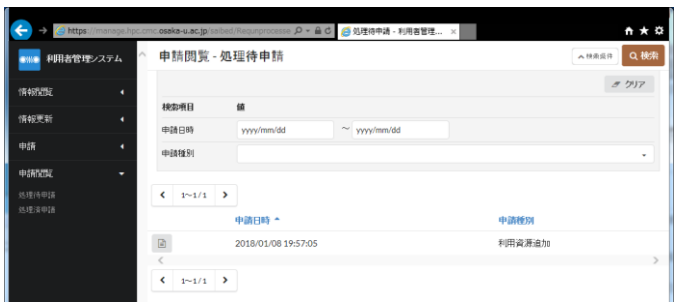

補足)

左メニューの「申請閲覧>処理待申請」に 利用資源追加の処理が表示され、管理者の承 認待ち状態になります。管理者の承認後、申 請した資源が反映されます。